## 數位閱讀學習平台操作手冊

## 一、 平台介紹

 PIRLS 2016 為臺灣第三次參加四年級學生的國際閱讀評比,除紙本閱讀還 有數位閱讀(ePIRLS)。臺灣學生的紙本閱讀表現不凡,在 50 個參與國家與地區 中,排名第八。但數位閱讀調查結果透露數位學習資源不足,學生少用數位工具 進行學習,學生電腦使用的自我效能低,學校甚少進行數位閱讀教學,也較少要 求學生做數位相關的學習任務。

為了能在資訊時代具有競爭力,需要培養學生的數位閱讀能力。基於此, PIRLS 2021 臺灣計畫官網[\(https://pirls.ntue.edu.tw/pirls/\)](https://pirls.ntue.edu.tw/pirls/)展示了 PIRLS 2016 的英 文版專題任務,以及本中心自行開發的中文版專題任務(原住民文化),可提供 參考。除此之外,本中心以現行國小學科課程單元主題為本發展數位閱讀任務並 建置數位閱讀學習平台。希冀透過平台學習任務,激發國小教師將數位閱讀融入 日常的教學並能檢視學生在數位閱讀上是否需要進一步強化,關於數位閱讀學習 平台以及原住民文化專題任務請參照下列網站。

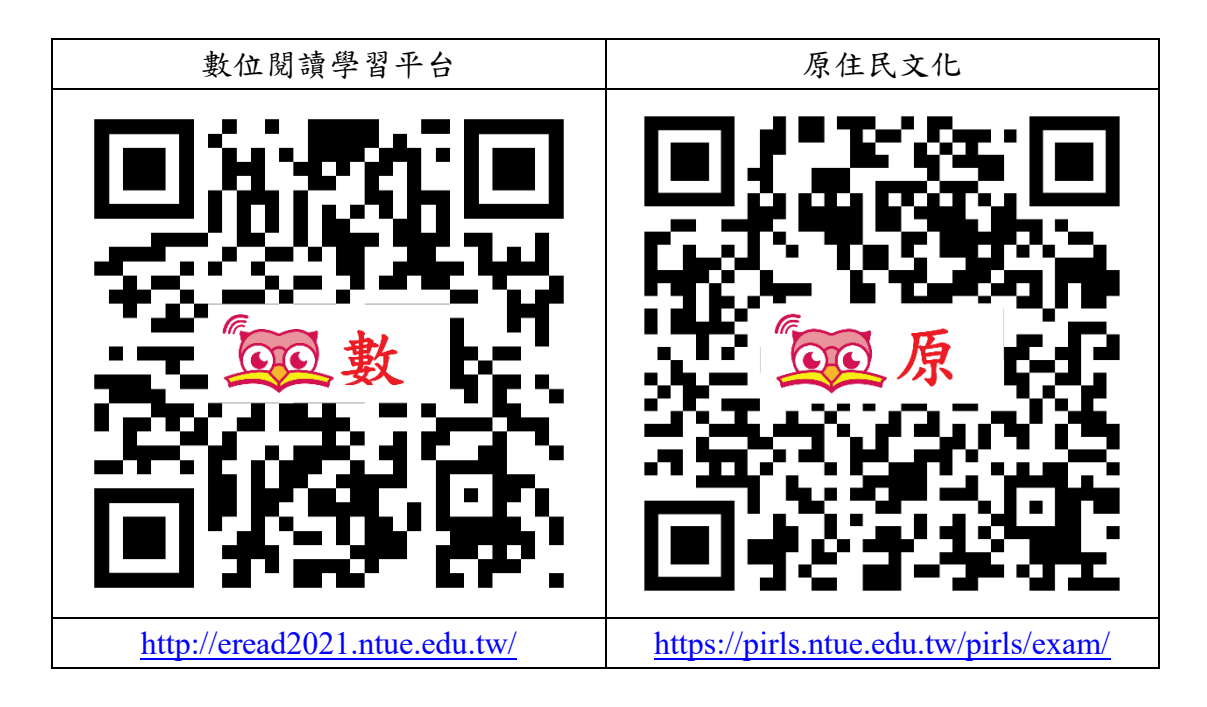

## 二、 教師操作方式

- 1. 建議使用 1360x768 以上解析度,以獲得平台最佳瀏覽體驗。
- 2. 進入數位閱讀平台首頁後,教師點選「老師/管理員登入」,並點選下方「申請 帳號」如圖 1,申請帳號填寫頁面如圖 2。

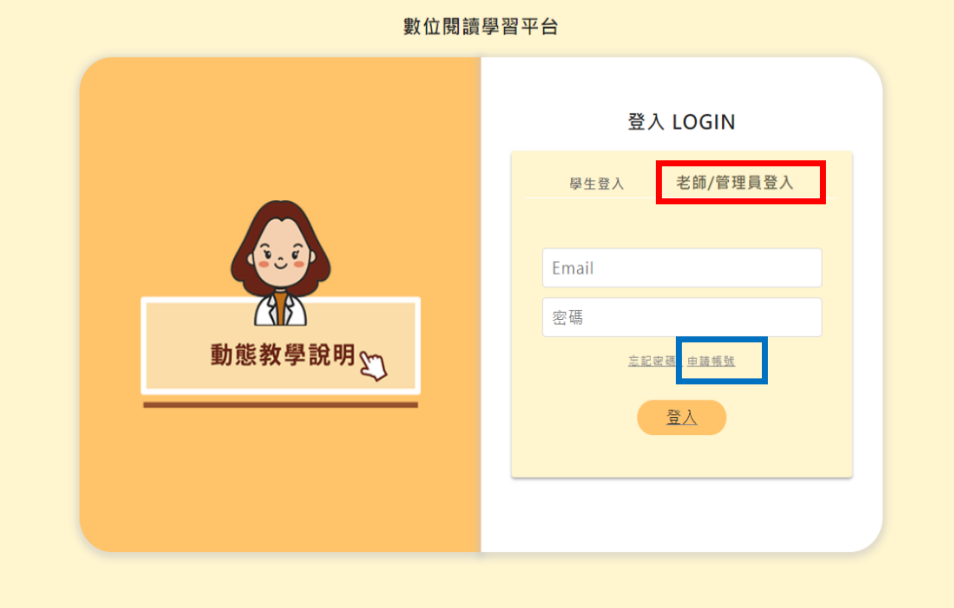

圖 1:數位閱讀平台首頁

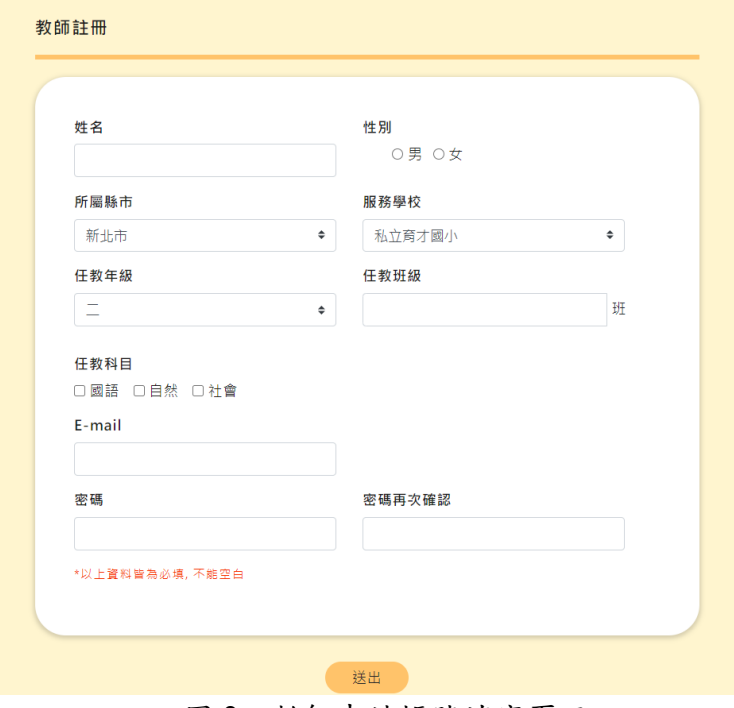

圖 2:教師申請帳號填寫頁面

- 3. 教師至申請信箱點選認證信件登入平台,往後平台會以 email 與密碼進入。
- 4. 進入平台後,點選右上角「學生資料設定」,建立班級名稱,如圖 3。

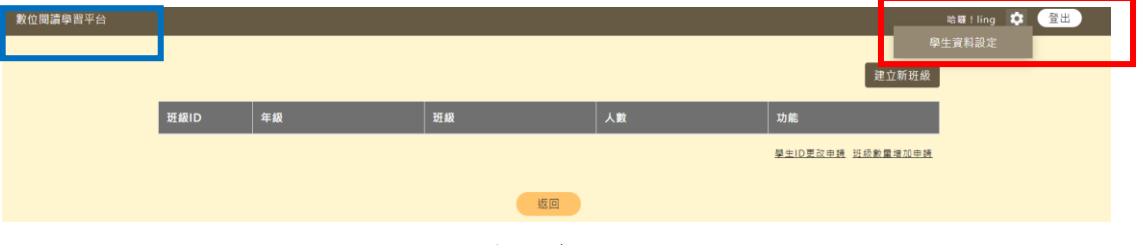

圖 3:學生資料設定

5. 點選「建立新班級」,出現班級資料表建立,如圖 4,填完資料後即建立新的 班級,如圖 5。

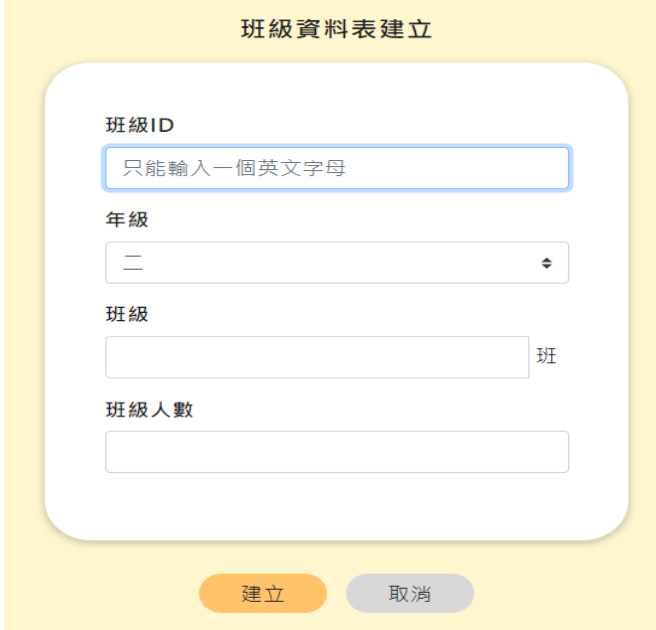

圖 4:班級資料表建立

|      |                               |    |    | 建立新班級             |
|------|-------------------------------|----|----|-------------------|
| 班級ID | 年級                            | 班級 | 人數 | 功能                |
| A    | $\overline{\phantom{0}}$<br>Ξ | 甲  | 30 | 編輯                |
|      |                               |    |    | 學生ID更改申請 班級數量增加申請 |
|      |                               |    |    |                   |
|      |                               | 返回 |    |                   |

圖 5:班級資料建立後

6. 點選功能表單上的「編輯」,平台會根據教師設定的班級人數自動產生學生 ID, 如圖 6,教師需分配學生 ID 給班上學生,作為進入平台的帳號。

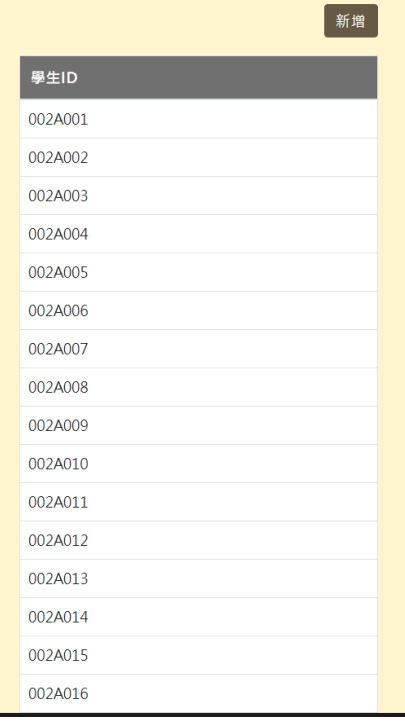

圖 6:學生 ID

7. 點選圖 3 左上角的「數位閱讀學習平台」回到題組頁面,見圖 7,選擇要給學 生練習的題組,點選後面的「指定班級作答」。唯有指定班級作答的題組資料, 教師才能夠下載並檢視學生的作答狀況。

| 數位閱讀學習平台 |      |           |                                         |                      |                  | $\alpha$<br>登出<br>哈羅!張老師 |
|----------|------|-----------|-----------------------------------------|----------------------|------------------|--------------------------|
|          | 科目   | $\bullet$ | 年级排列:由高到低<br>$\ddot{\phantom{a}}$<br>師選 | 作答記錄查看               |                  |                          |
|          | ID   | 科目        | 年级                                      | 跟组名称                 | 功能               |                          |
|          | A001 | 國語        | 四                                       | 史蒂芬·霍金(人物寫真)         | 開始作答 瀏覽題目 指定班级作签 |                          |
|          | A002 | 社會        | Ξ                                       | 漁港(家鄉風情畫)            | 開始作答 瀏覽題目 指定班級作答 |                          |
|          | A004 | 社會        | 四                                       | 慢魚(家鄉的產業)            | 開始作答 瀏覽題目 指定班級作答 |                          |
|          | A005 | 自然        | 六                                       | 地震與防護(變動的大地)         | 開始作答 瀏覽題目 指定班级作答 |                          |
|          | A006 | 社會        | $\Xi$                                   | 彩虹普村(家鄉風情畫)          | 開始作答 瀏覽題目 指定班级作答 |                          |
|          | A007 | 國語        | 四                                       | 蚊帳大使(夢想起飛)           | 開始作签 瀏覽題目 指定班級作签 |                          |
|          | A008 | 自然        | 四                                       | 月亮與潮汐(月亮)            | 開始作答 瀏覽題目 指定班級作答 |                          |
|          | A009 | 國語        | Ξ                                       | 台灣小吃(有朋自適方來)         | 開始作答 瀏覽題目 指定班级作答 |                          |
|          | A010 | 國語        | 四                                       | 藍眼淚(親近大自然)           | 開始作答 瀏覽題目 指定班级作答 |                          |
|          | A011 | 國語        | Ξ                                       | 蜜蜂消失(西瓜的媒人)          | 開始作答 瀏覽題目 指定班级作答 |                          |
|          | A012 | 國語        | 四                                       | 偉大的鋼琴家陳必先(傑<br>出的表現) | 開始作答 瀏覽題目 指定班级作答 |                          |
|          | A013 | 自然        | Ξ                                       | 節氣(天氣與生活)            | 開始作答 瀏覽題目 指定班级作答 |                          |
|          | A014 | 自然        | Ξ                                       | 校園植物(植物與生活)          | 開始作答 瀏覽題目 指定班级作答 |                          |
|          | A015 | 自然        | 五                                       | PM2.5(自然與環境)         | 開始作答 瀏覽題目 指定班级作答 |                          |
|          | A016 | 國語        | 四                                       | 沙漠風情(沙漠之舟駱駝)         | 開始作答 瀏覽題目 指定班級作答 |                          |
|          | A017 | 自然        | 五                                       | 甜蜜危機                 | 開始作答 瀏覽題目 指定班级作答 |                          |
|          | A018 | 社會        | 四                                       | 伊斯蘭教小百科              | 開始作答 瀏覽題目 指定班级作签 |                          |

圖 7:指定班級作答

8. 點選右上角的作答記錄查看,可以看到指定班級作答的學生作答狀況如圖 8。

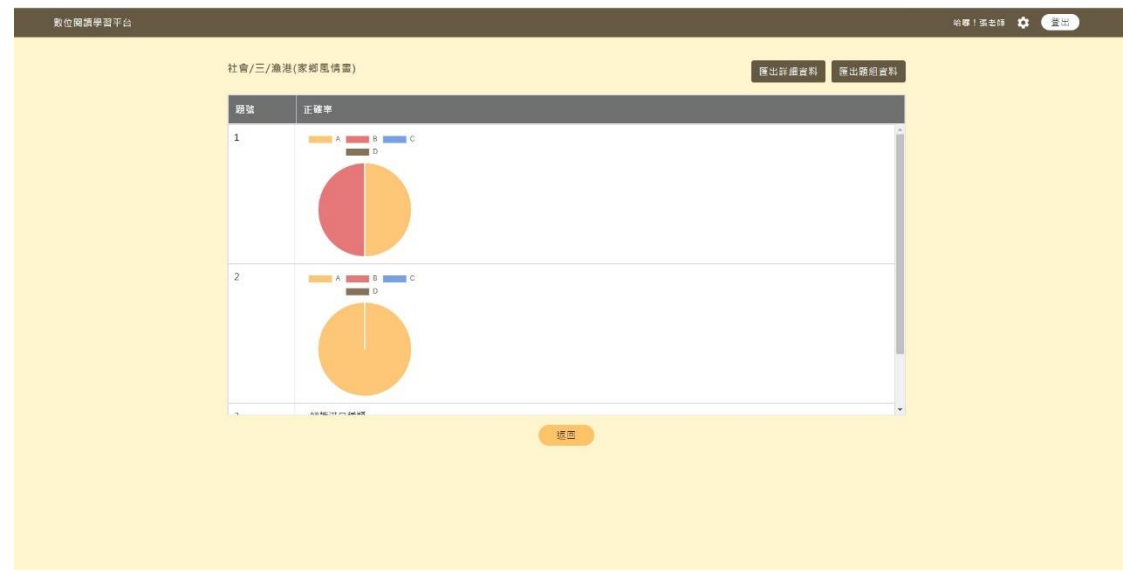

圖 8:作答記錄查看

## 三、 學生操作方式

1. 學生依照教師分派到的學生 ID 登入平台,如圖 9。

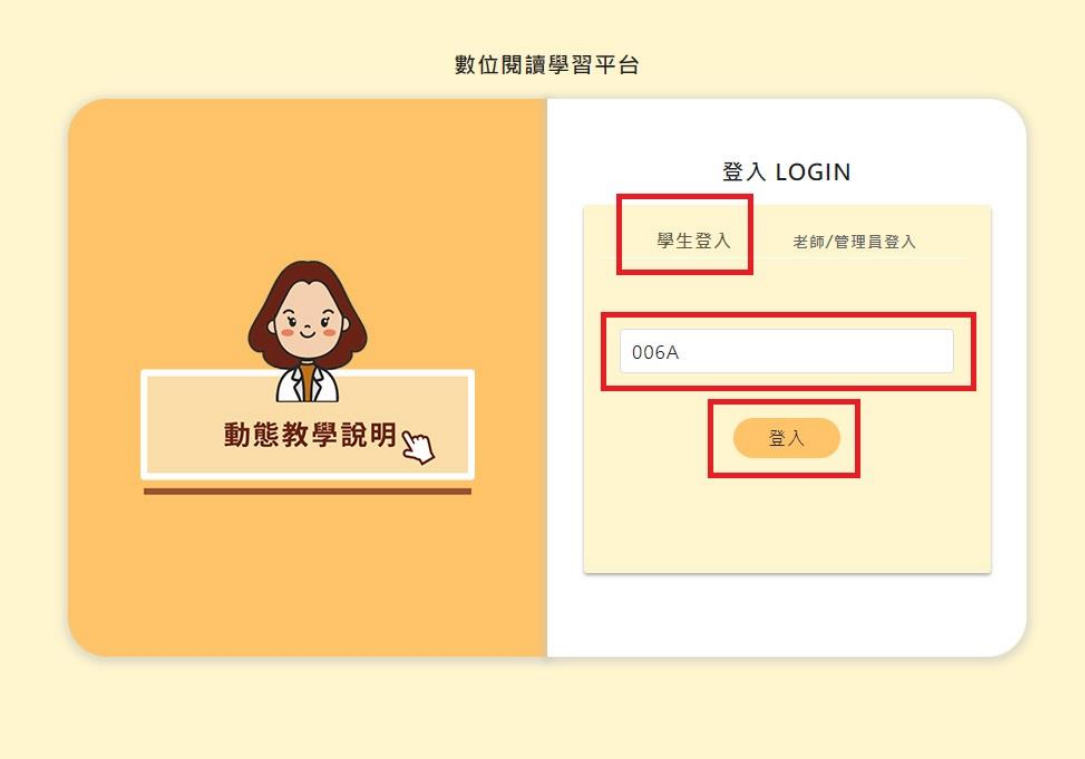

圖 9:學生登入畫面

2. 學生進入平台會看到教師指派與自主學習兩區如圖 10,教師指派區為教師指 定練習的題組,並可以下載學生的作答狀況。自主學習區讓學生自由選擇閱 讀的題組,教師無法看到作答狀況。

|                                | 科目 | 年級排列:由高到低<br>÷ | $\div$<br>篩選 |      |      |
|--------------------------------|----|----------------|--------------|------|------|
| 教師<br>指派 <sub>(2)</sub><br>自主》 | 科目 | 年级             | 題組名稱         | 作答紀錄 | 功能   |
|                                | 國語 | 四              | 史蒂芬·霍金(人物寫真) | 已完成  | 開始作答 |
|                                | 社會 | Ξ              | 漁港(家鄉風情畫)    | 已完成  | 開始作答 |
|                                | 社會 | 四              | 慢魚(家鄉的產業)    | 已完成  | 開始作答 |

圖 10:學生題組頁面